# **Browser supportati 4.6**

## <span id="page-0-0"></span>Titulus - Pulizia della cache e browser supportati

- [Titulus Pulizia della cache e browser supportati](#page-0-0)
	- [Pulizia della cache di Mozilla Firefox](#page-0-1)
	- [Pulizia della cache di Internet Explorer](#page-1-0)
	- [Pulizia della cache di Google Chrome](#page-4-0)
	- [Browser supportati](#page-6-0)
		- [Titulus 4.3.0](#page-7-0)
		- [Titulus 4.3.1](#page-7-1)
- [Internet Explorer emulazione vecchie versioni](#page-7-2)

A seguito di ogni aggiornamento della versione di Titulus consigliamo la pulizia della cache del browser.

Descriviamo sotto le operazioni di pulizia della cache a seconda del browser utilizzato (Mozilla Firefox, Internet Explorer o Google Chrome).

### <span id="page-0-1"></span>Pulizia della cache di Mozilla Firefox

Per pulire la cache del browser Mozilla Firefox:

- scegliere **Strumenti** (Tools) e successivamente **Opzioni** (Options):

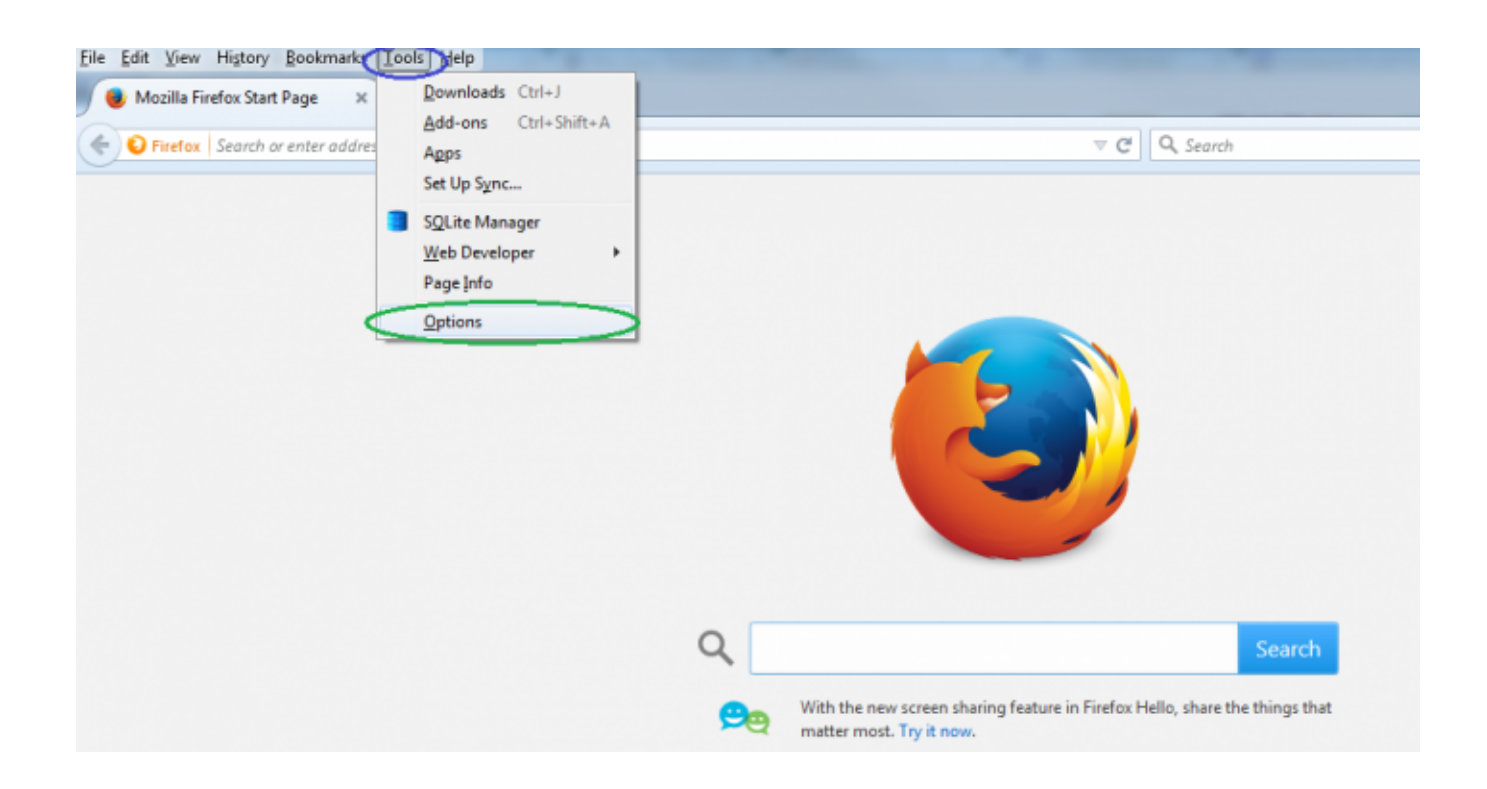

- posizionarsi su Advanced, scegliere il tab Network e infine cliccare su **Clear now**:

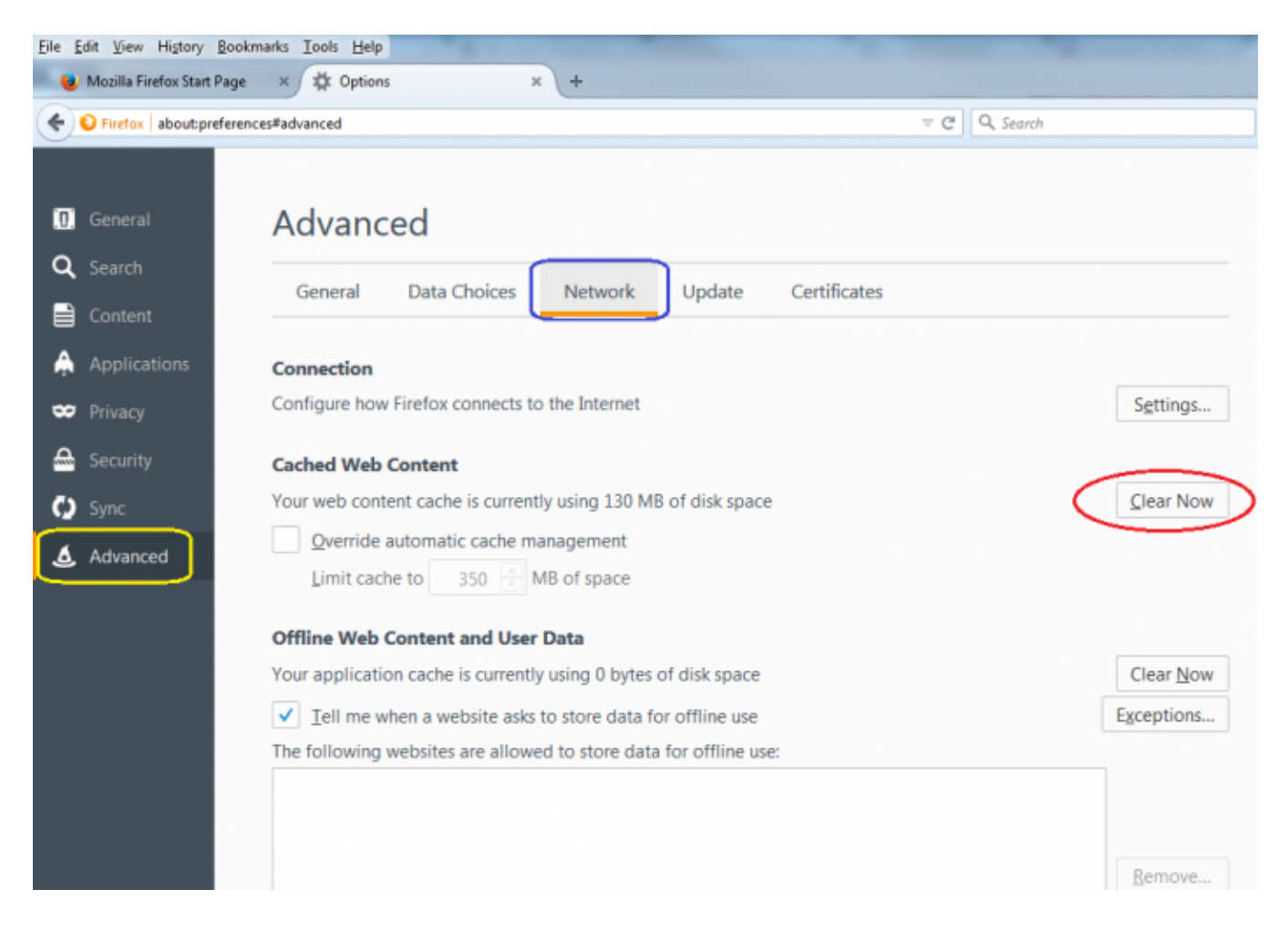

## <span id="page-1-0"></span>Pulizia della cache di Internet Explorer

Per pulire la cache del browser Internet Explorer:

**ATTENZIONE - ASSICURARSI DI ESEGUIRE QUESTO PASSAGGIO: tenere una sola pagina di IE aperta, uscire dalla pagina Titulus e collegarsi ad altro url, per esempio [www.google.it](http://www.google.it/)**

- cliccare sull'icona della **rotellina** e scegliere **Opzioni internet**

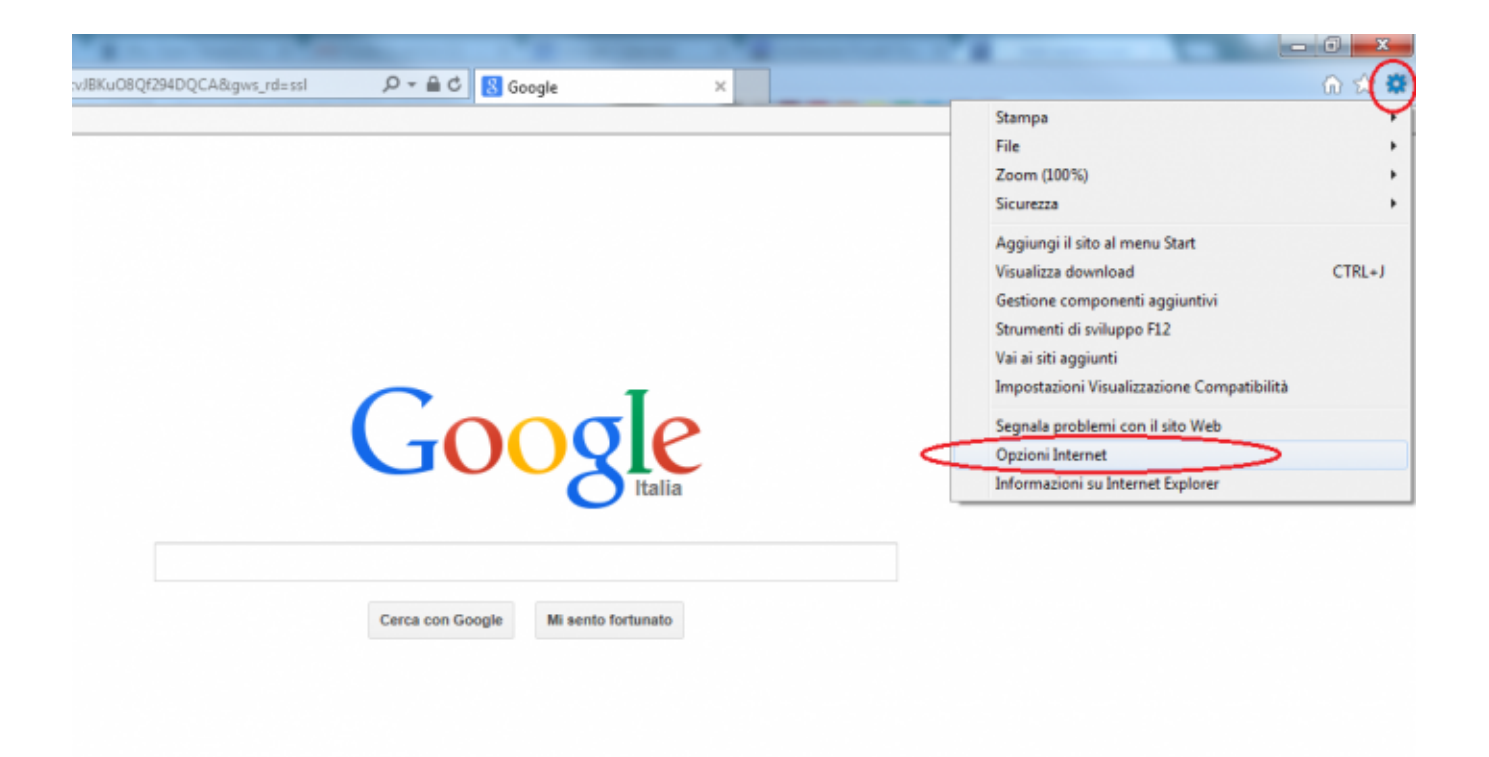

- nella finestra che si apre, tab **Generale**, cliccare su **Elimina**:

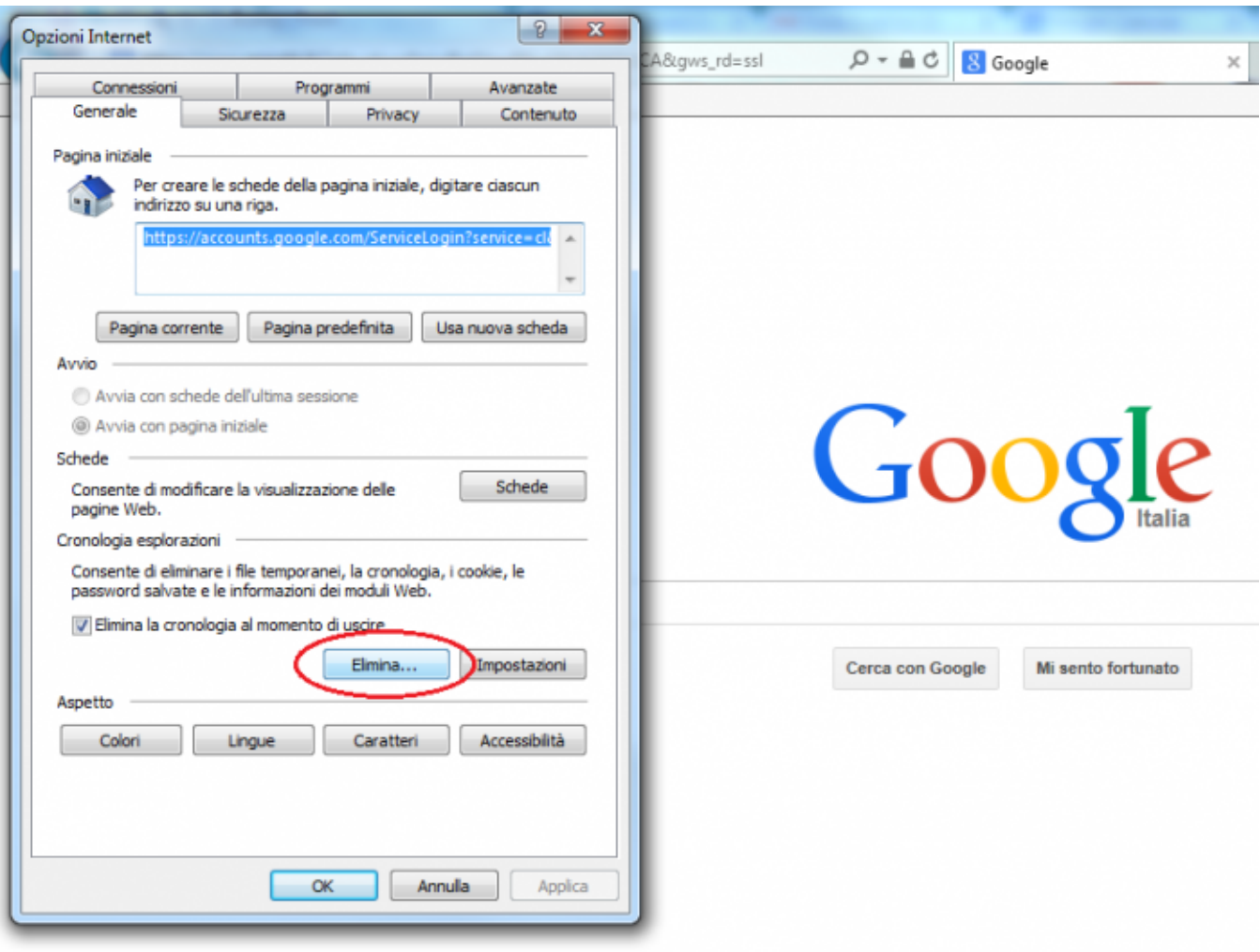

- inserire i flag su tutte le opzioni, escluse quella sui siti Web preferiti e quella delle password, e cliccare su **Elimina**:

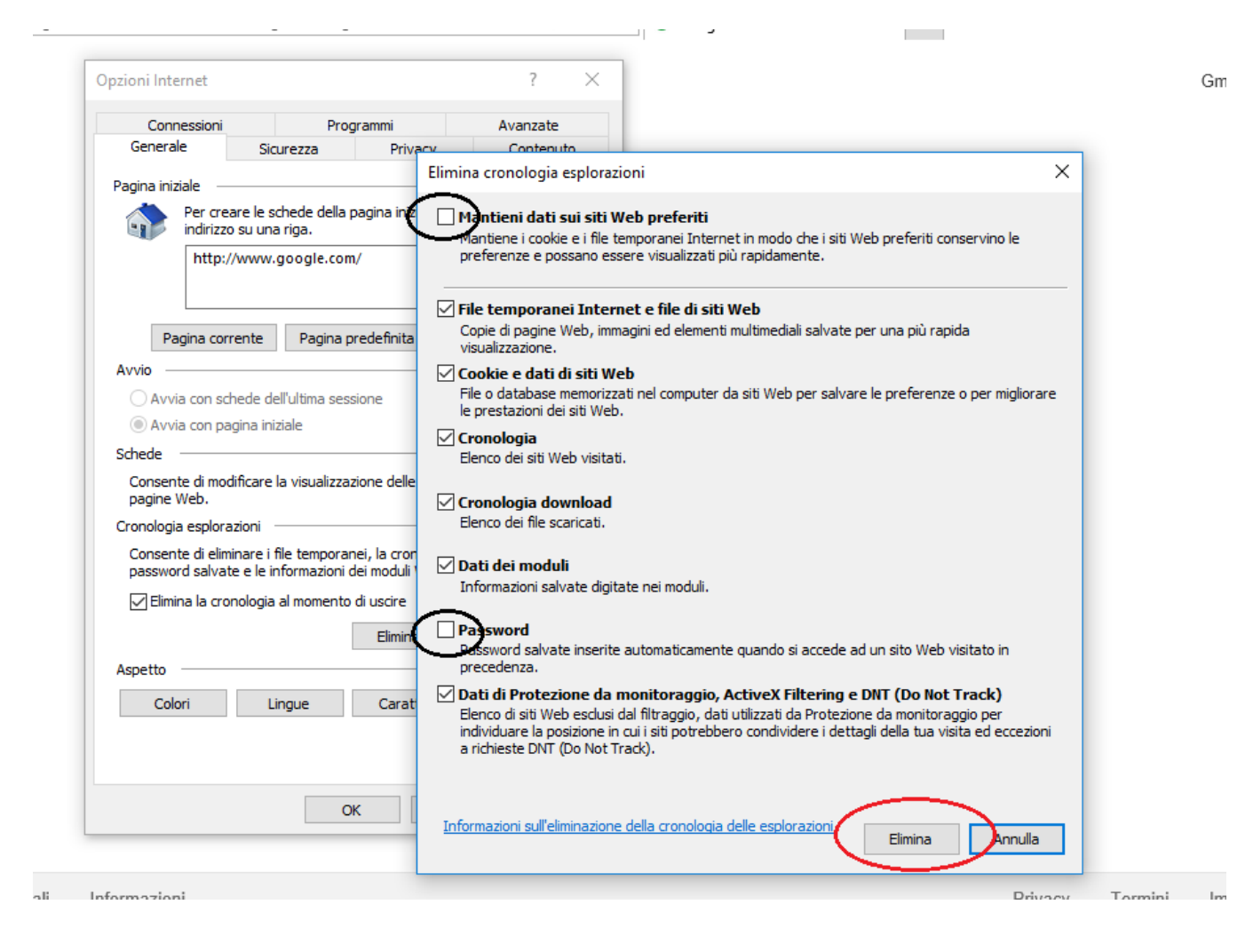

- accedere infine a Titulus

#### <span id="page-4-0"></span>Pulizia della cache di Google Chrome

Per pulire la cache del browser Google Chrome:

- cliccare sull'icona di personalizzazione di Chrome in alto a destra e scegliere dal menù la voce **Cronologia**:

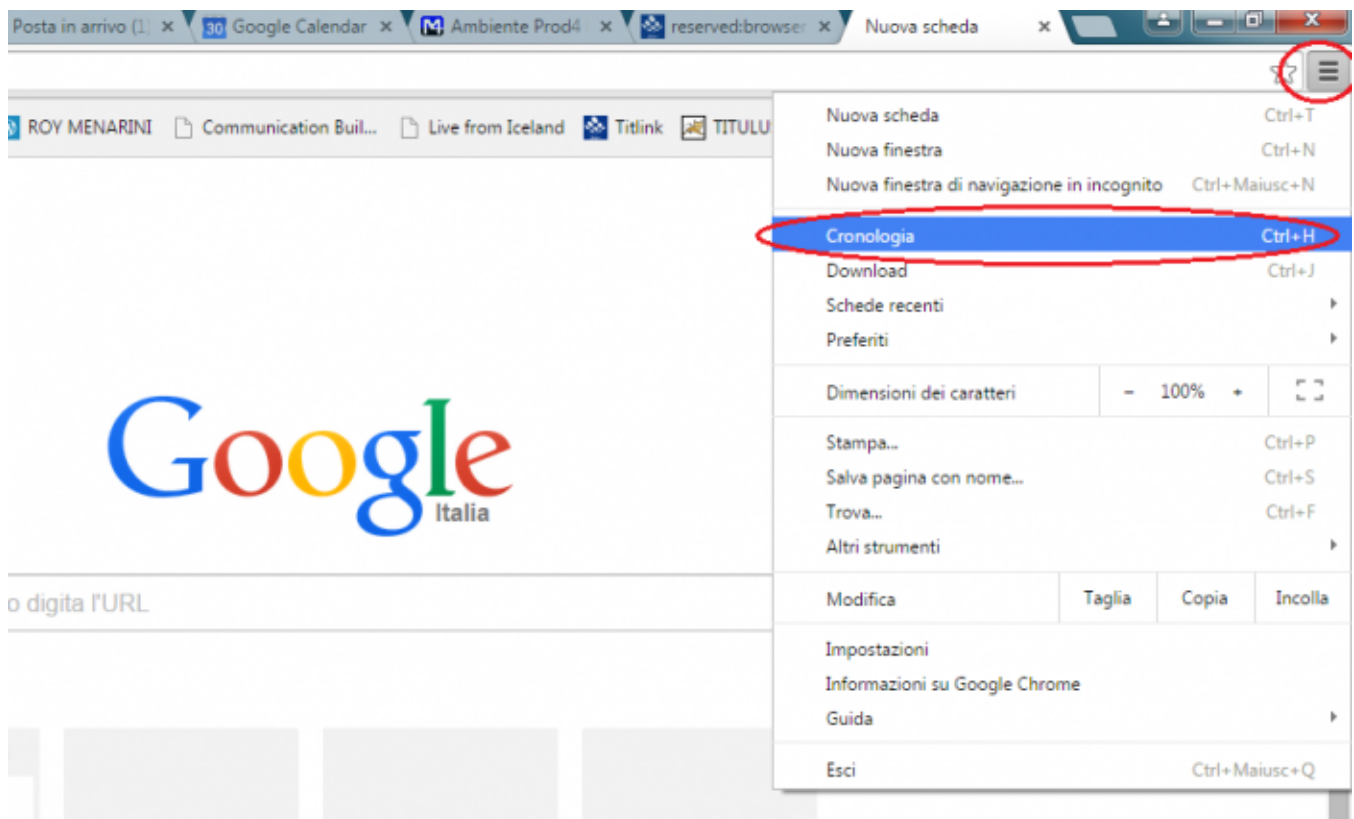

- nella pagina che si apre cliccare su **Cancella dati di navigazione**:

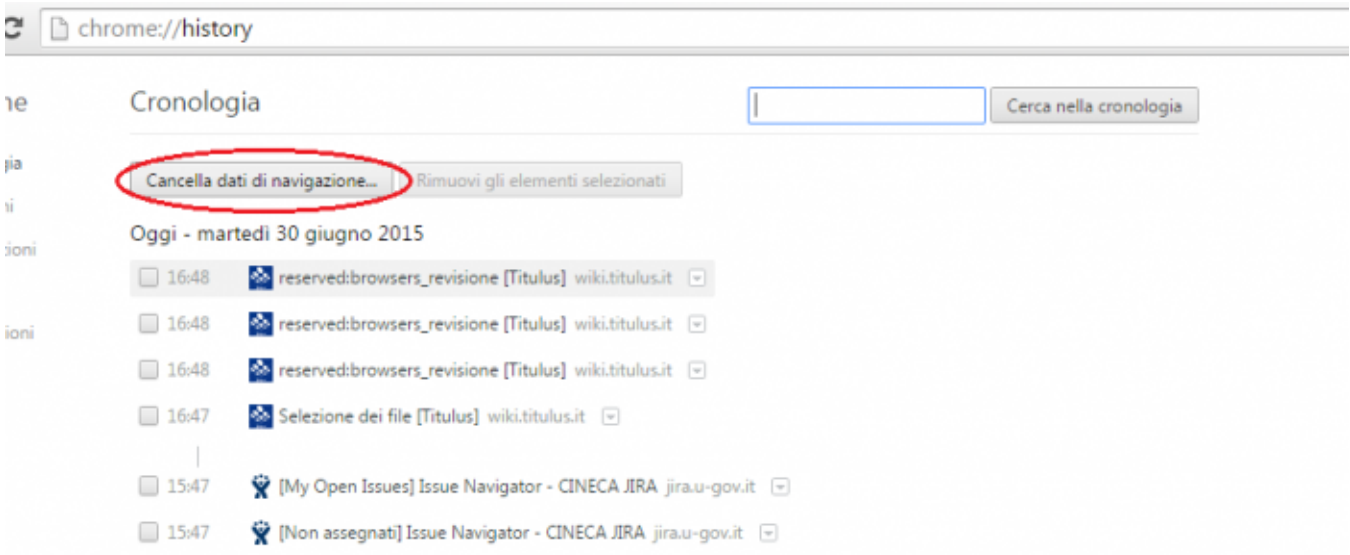

- dal menù a tendina scegliere la voce **tutto**, impostare la cancellazione con i flag visualizzati nell'immagine sottostante e cliccare su **Cancella dati di navigazione**:

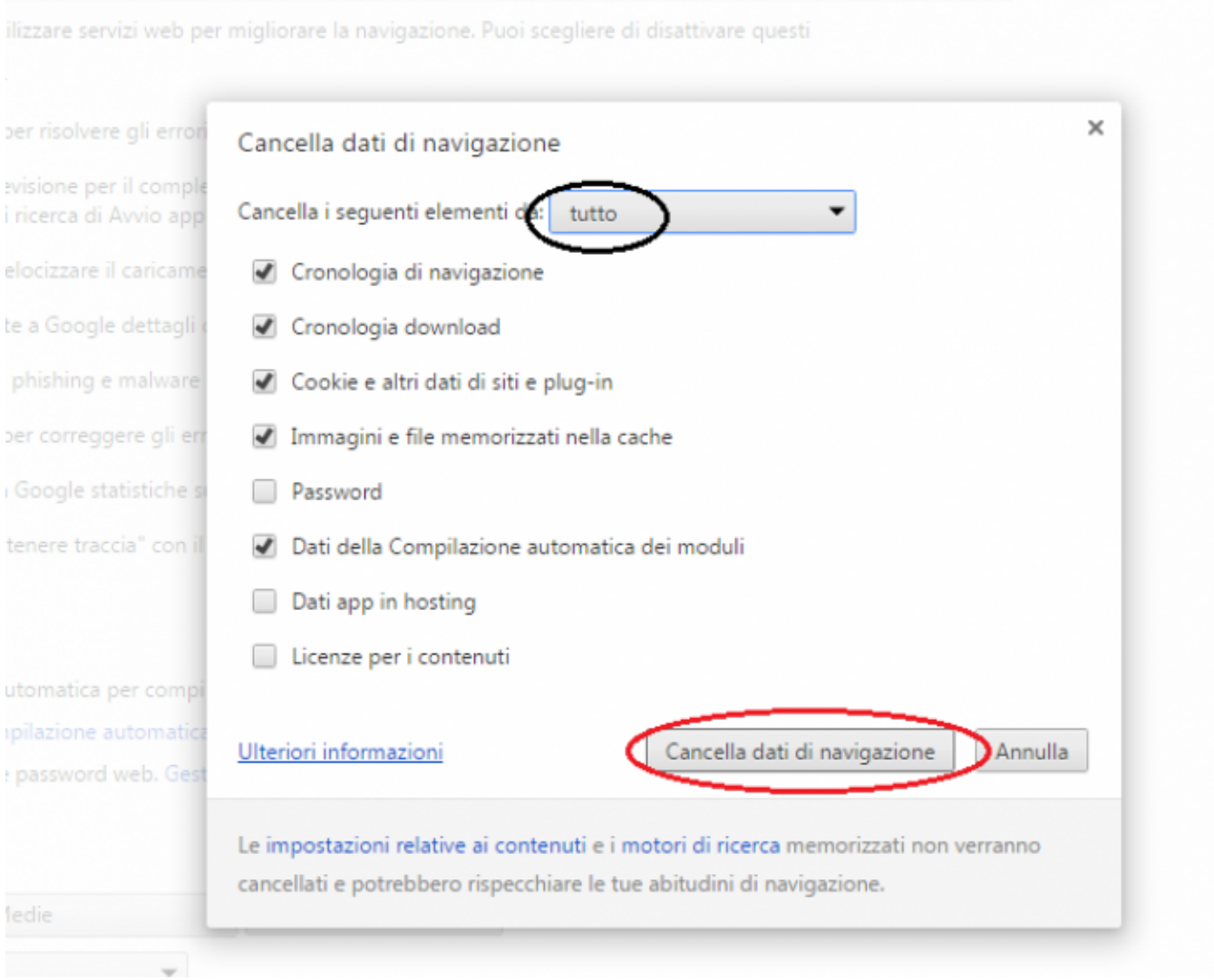

### <span id="page-6-0"></span>Browser supportati

Ogni release di Titulus è testata con tre diversi browser: **Mozilla Firefox**, **Internet Explorer** e **Google Chrome** (introdotto a partire dalla versione **4.2.1**).

L'Area gestione documentale consiglia agli utenti di utilizzare i browser supportati; qualora venisse usato un browser non supportato o una versione non supportata di Mozilla Firefox, Internet Explorer o Google Chrome, una volta eseguito il login gli utenti visualizzeranno l'immagine sottostante:

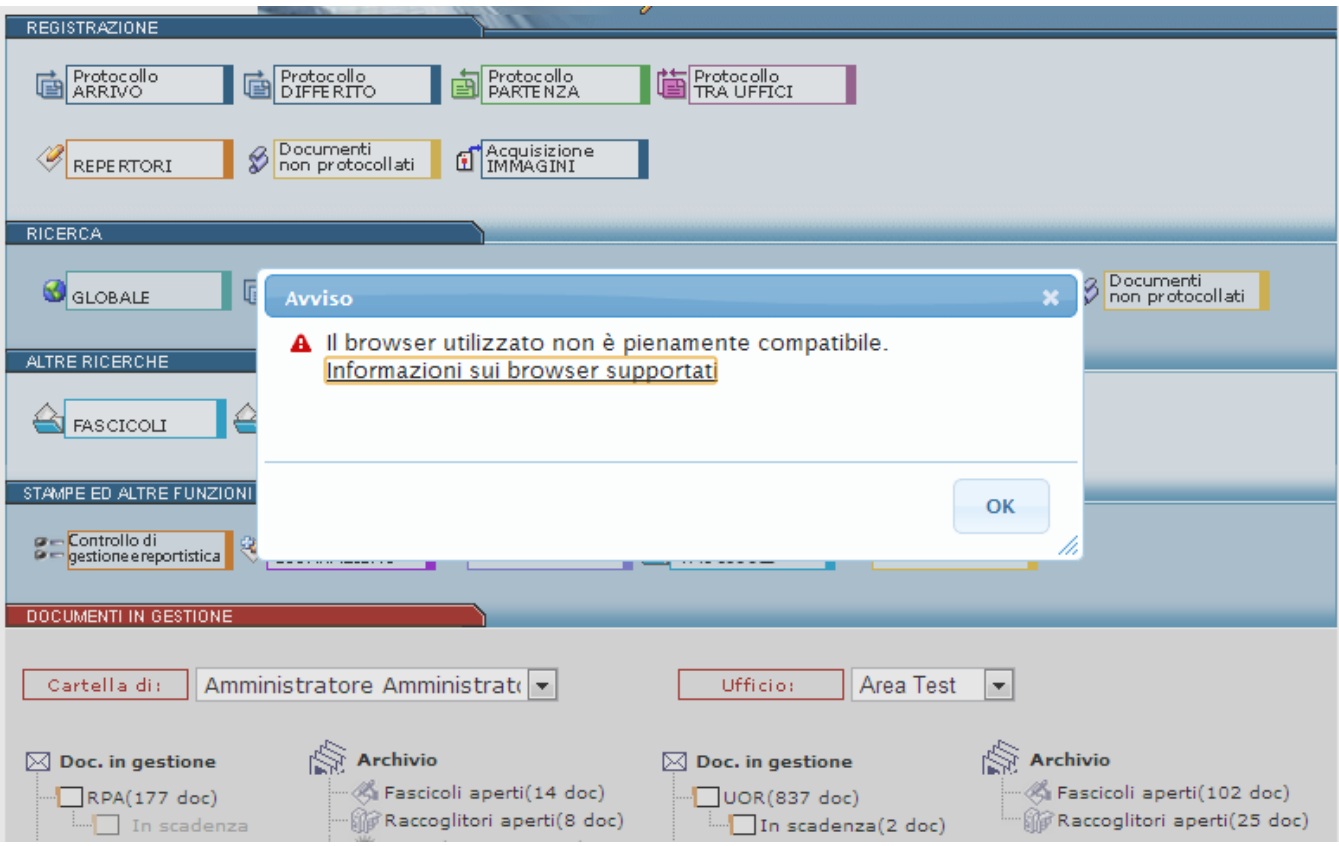

#### <span id="page-7-0"></span>**Titulus 4.3.0**

**I browser testati nella release 4.3.0 di Titulus sono:**

Internet Explorer 11;

Firefox 39.0;

Chrome\* 43.0.2357.132 m

#### <span id="page-7-1"></span>**Titulus 4.3.1**

**I browser testati nella release 4.3.1 di Titulus sono:**

Internet Explorer 11;

Firefox 52.0.1;

Chrome\* 56.0.2924.87

\*leggi qui le limitazioni del plug in java su Chrome:

<https://wiki.u-gov.it/confluence/display/TITULUS/Manuale+Utente+Titulus#ManualeUtenteTitulus-Prerequisiti>

## <span id="page-7-2"></span>Internet Explorer - emulazione vecchie versioni

Titulus generalmente, per motivi tecnici, attiva la possibilità offerta di Internet Explorer di emulare la versione 9, mediante la valorizzazione nella pagina dell'apposita direttiva <meta http-equiv="X-UA-Compatible" content="IE=9" />.

#### **Eccezioni**

**Escluse** da questa impostazione sono le **pagine per la firma** digitale degli allegati. Internet Explorer in questo caso NON attiva la modalità di emulazione, a meno che questa non sia espressamente forzata dall'utente.